# **EPEAT公開情報(4.4.2.2.)**

dynabookは、シルバー以上のEPEAT登録製品について、このサービスおよび修理に関する情報を公開しています。

#### **公開されているサービス情報**

メンテナンスマニュアルおよびサービス修理情報を入手するには、ログイン情報を使用してカスタマエンジニア支援サイト <http://support-jpn.dynabook.com/tietech/login.asp>にアクセスするか、[env\\_gr@list.dynabook.com](mailto:env_gr@list.dynabook.com)までお問い 合わせください。

メンテナンスマニュアルには以下の内容が含まれます:

- 必要な工具の特定を含む分解手順 (本書の3頁に記載例)
- メンテナンス手順書、または手順書の入手先に関するガイダンス (本書の4頁に記載例)
- トラブルシューティングの説明書、ソフトウェア診断ツール、トラブルシューティングビデオ、その他のトラブルシューティングガイ ダンス(本書の4頁に記載例)

カスタマエンジニア支援サイトのウェブページでは、メンテナンスマニュアルに加え、以下のような情報も入手できます:

- 部品の分解図(本書の5頁に記載例)
- スペアパーツとその入手方法を含むスペアパーツのリスト(本書の5頁に記載例)

ソフトウェア・アップデートの入手方法については、[https://dynabook.com/assistpc/various\\_download/index\\_j.htm](https://dynabook.com/assistpc/various_download/index_j.htm) から、ご使用のパソコンの型番(例:P1T6VPEL)を入力してください。

#### **個人情報の削除方法については、下記をご参照ください:**

Windows 11の回復ツールを使って、PCのリセットとドライブの消去を同時に行うことができます。

**[設定] > [更新とセキュリティ] > [回復]**に移動し、**[このPCを初期状態に戻す]**の下にある**[開始する]**をクリックします。

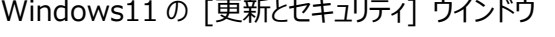

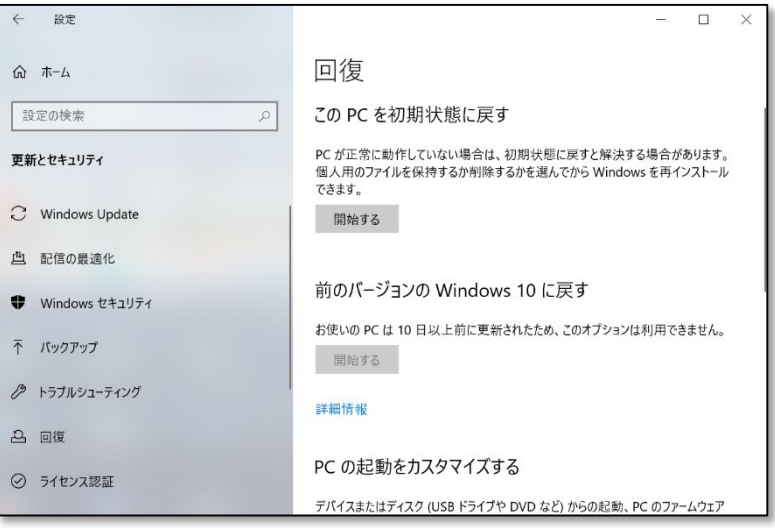

## リックします。

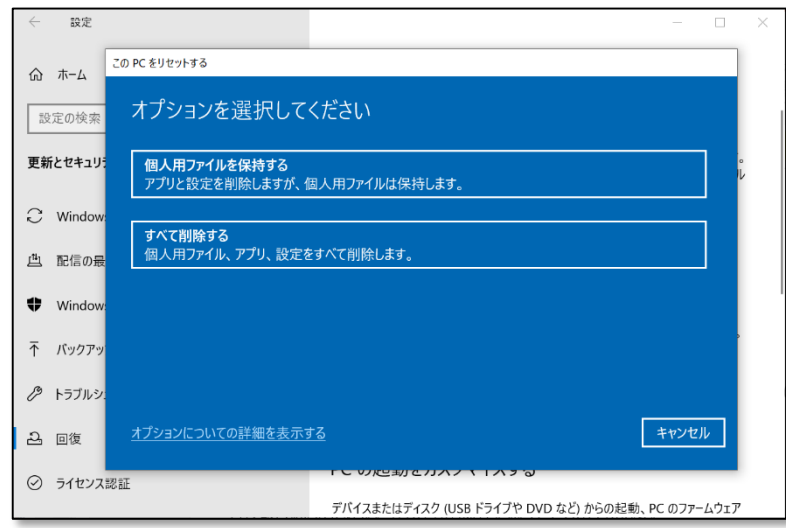

PC はリセットプロセスを経て、Windows を再インストールします。 再インストール終了後、PC は再起動され、Windows のセットアップ画面が表示されます。 PC を処分する場合は、この時点でシャットダウンしてください。

## **必要な工具の特定を含む分解手順**

必要な工具の特定を含む分解手順は、メンテナンスマニュアルの第 4 章に記載しています。

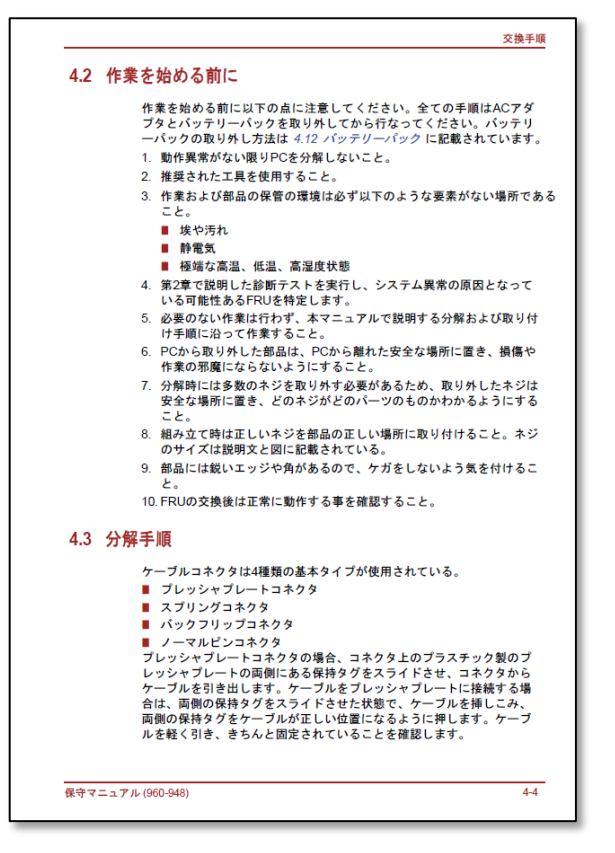

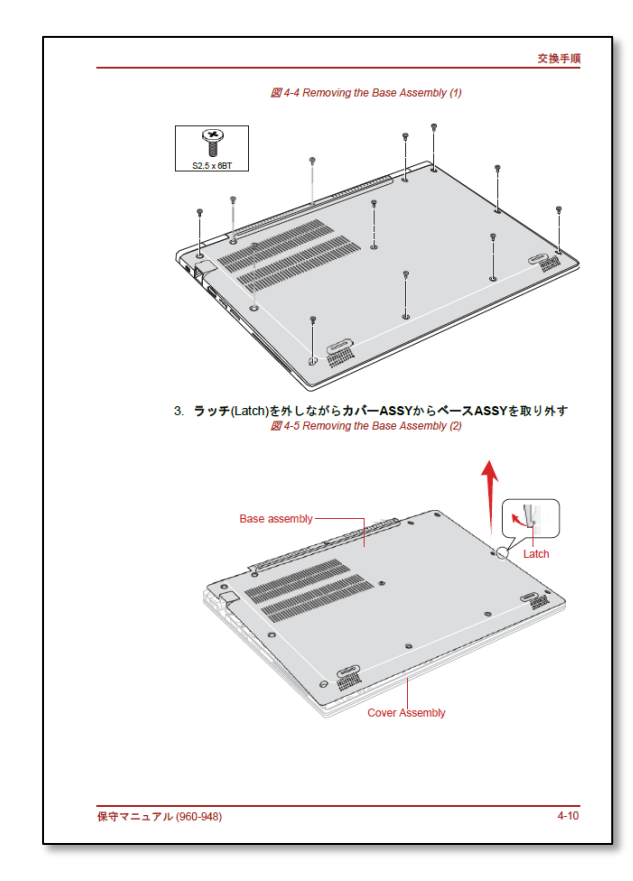

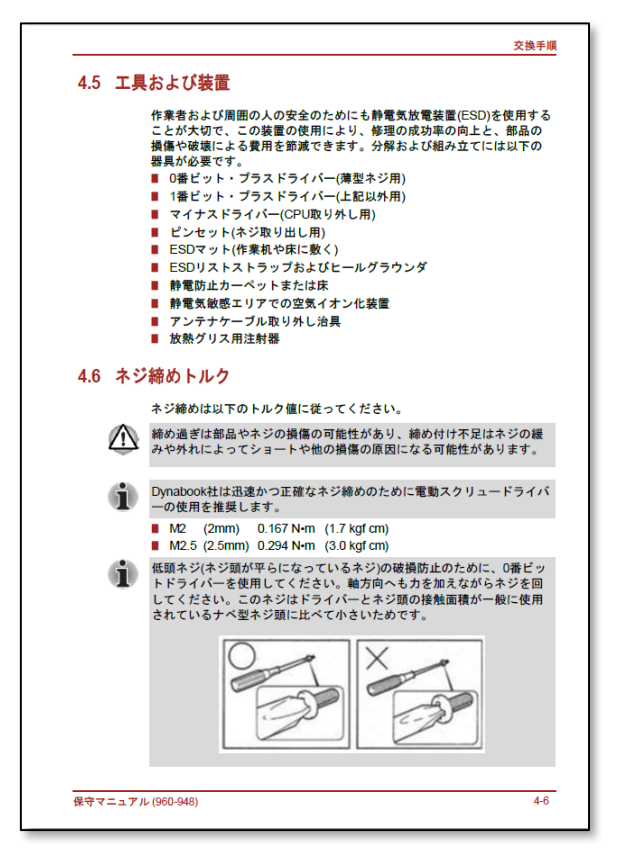

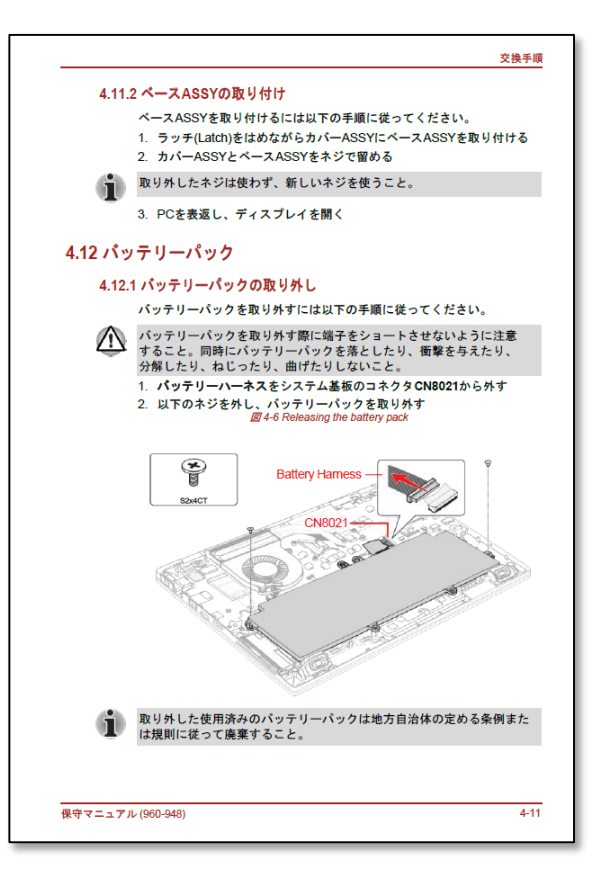

# **メンテナンス手順書、または手順書の入手先に関するガイダンス**

メンテナンス手順の例は、以下のメンテナンスマニュアルに記載されています。

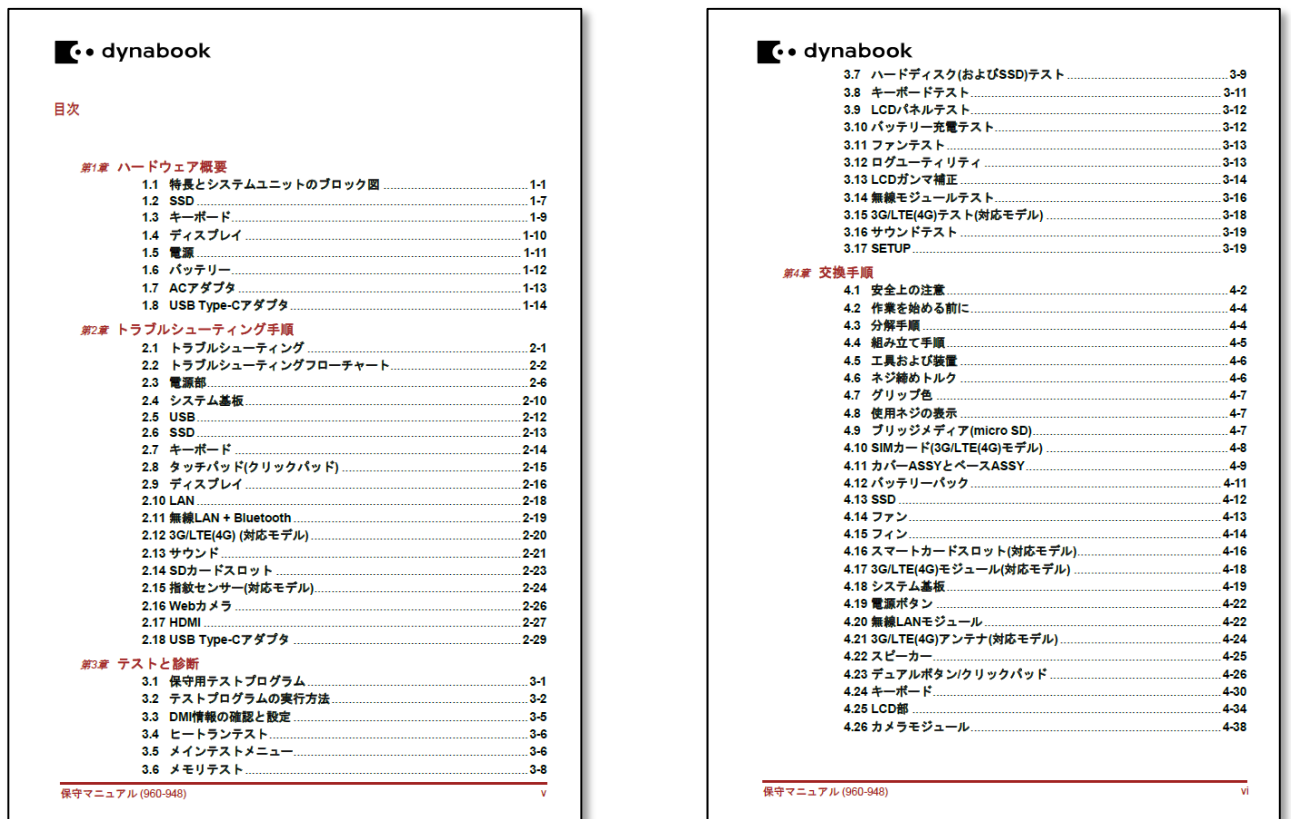

**トラブルシューティングの手順、ソフトウェア診断ツール、トラブルシューティングビデオ、その他のトラブルシューティングの手引 き**

トラブルシューティングの手順やソフトウェア診断ツールについては、メンテナンスマニュアルの第 2 章、第 3 章に記載しています。

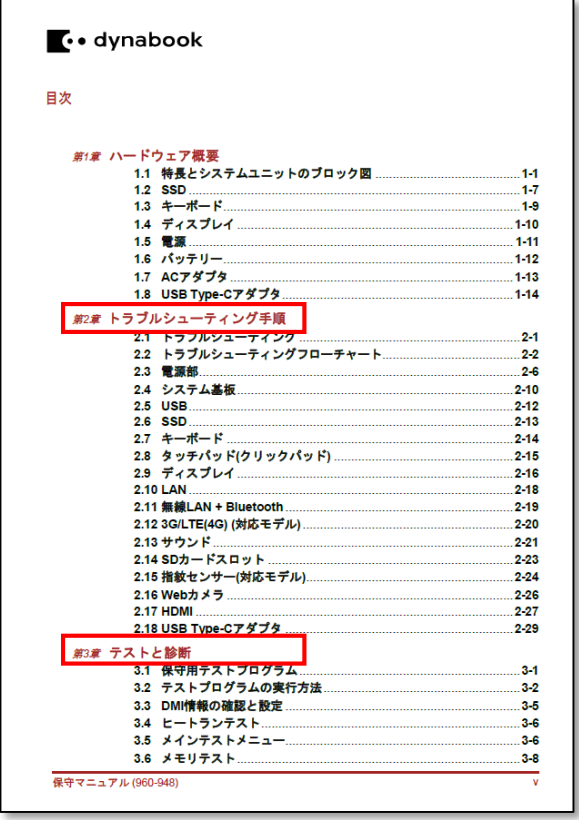

#### **部品の分解図**

部品の分解図はカスタマエンジニア支援サイトのパーツリストメニューから参照することができます。

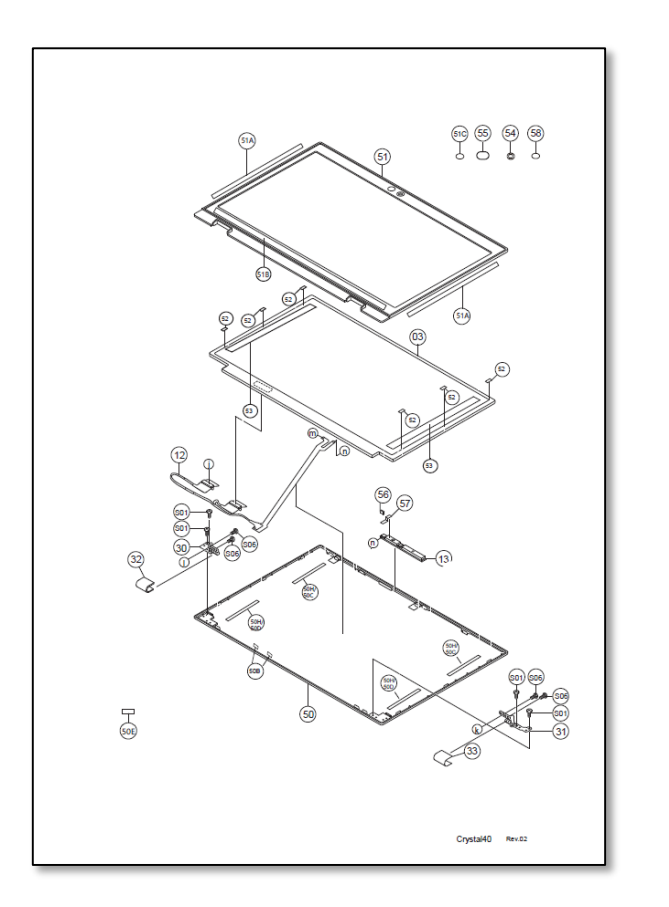

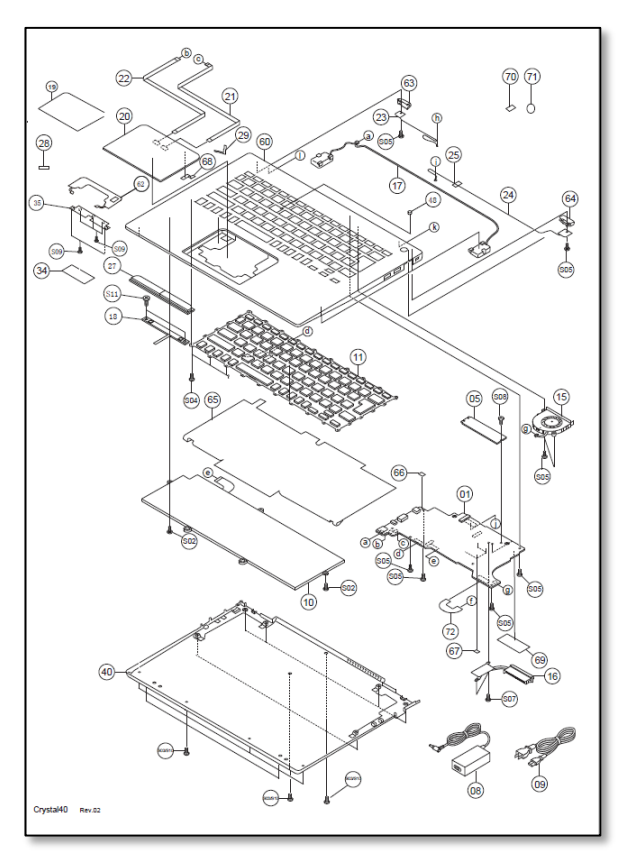

## **スペアパーツを含むスペアパーツのリストとその入手方法**

スペアパーツリストは、カスタマエンジニア支援サイトのパーツリストメニューから参照することができます。 ログイン情報を使用してカスタマエンジニア支援サイト <http://support-jpn.dynabook.com/tietech/login.asp> にアクセス するか、[env\\_gr@list.dynabook.com](mailto:env_gr@list.dynabook.com) までお問い合わせください。

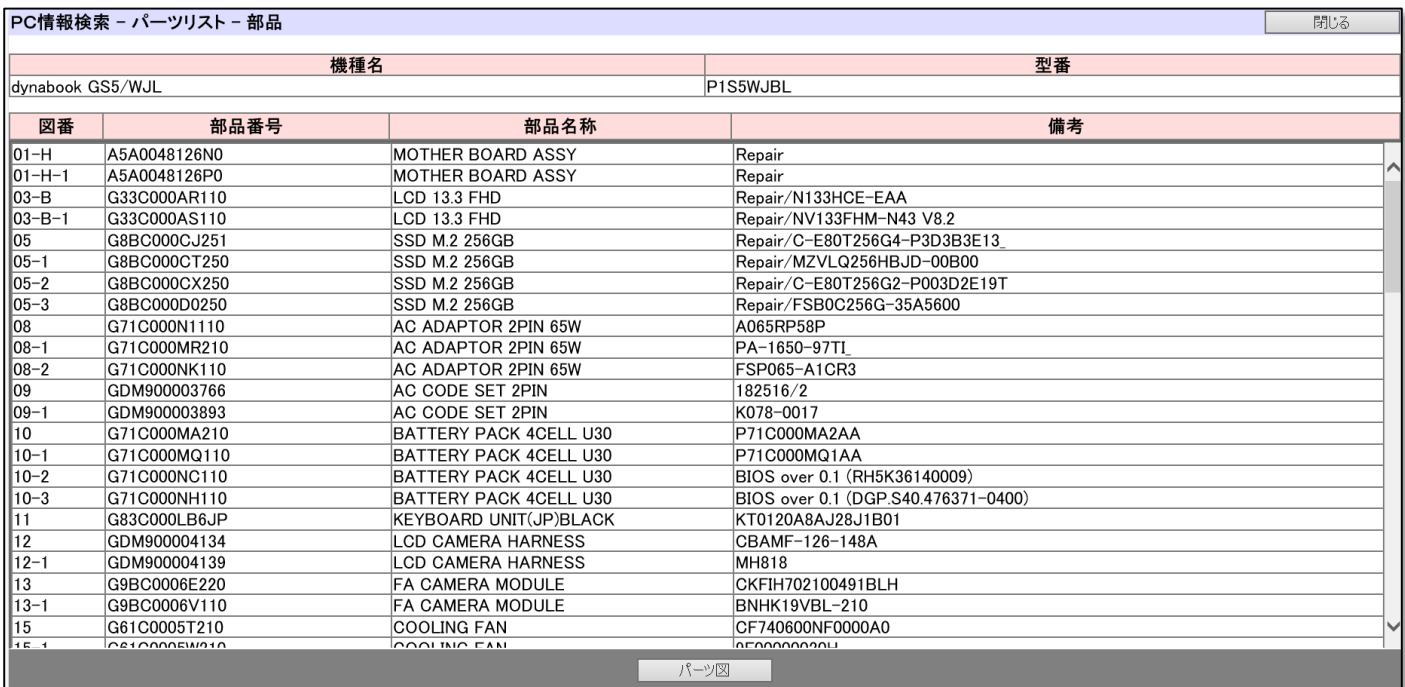